## 講習会申請/申込に関するよくある質問

公益財団法人高速道路調査会 共創事業課

# 目次

Q1.届いたメールに不具合があったのですが。あるいは、届くはずのメールが届かないのですが。

1-1.[申込手続き URL]メールの本文が文字化けしているメールが届いた。URL からの申込ができない。

1-2.[申込内容/受講申込書(PDF)]メールの添付ファイルのパスワードがわからない。添付ファイルを開けない。(現場監理に関する講習会)

1-3.届くはずのメールが見つからない。届いていない。

Q2.証明写真データのアップロードができないです。

- 2-1.エラーメッセージ「アップロードした画像が大きすぎます」
- 2-2.エラーメッセージ「Zip ファイルを選択してください」

2-3.エラーメッセージ「アップロード写真の数と人数が一致しないか、圧縮パッケージにパスワードがあります」

確認項目 1. 拡張子の表示

確認項目 2. 写真データのファイル名と形式

確認項目 3. Zipファイルデータの作成

Q3.証明写真データは何を登録すればよいですか。

参考:写真データのトリミング方法

## メールに関すること

Q1. 届いたメールに不具合があったのですが。または、届くはずのメールが届かないのですが。 A1. メールを確認しますので、お電話(03-6436-2090)かメール(koushu@express-highway.or.jp)にてお問合せください。

1-1.[申込手続き URL]メールの本文が文字化けしているメールが届いた。文字化けしていて URL からの申込ができない。 ⇒文字化けしていないメールを再送しますので、登録したメールアドレスをお伝えください。

1-2.[申込内容/受講申込書(PDF)]メールの添付ファイルのパスワードがわからない。添付ファイルを開けない。(現場監理に関する講習会) ⇒ほぼ同時刻に[添付ファイル解凍パスワードお知らせ]メールが届いているかをご確認ください。

[添付ファイル解凍パスワードお知らせ]メールが届いていない場合は、再送しますので、

[申込内容/受講申込書(PDF)]メールの受信時刻とお名前をお伝えください。

1-3.届くはずのメールが見つからない。届いていない。

⇒メーラーの「迷惑メールフォルダ」等に届いていないかをご確認ください。

届いていないようでしたら、確認後にメールを再送しますので、状況をお伝えください。

## 証明写真データ

- Q2. 証明写真データのアップロードができないです。
- A2. 複数の原因と解決方法がありますので、以下の項目をご確認ください。
	- 2-1.エラーメッセージ「アップロードした画像が大きすぎます」

**NG 1MB 以上のデータを登録している。⇒【解決方法】1MB 未満のデータで登録する。** 

2-2.エラーメッセージ「Zip ファイルを選択してください」 ※法人・団体申込(2 名以上)

 $\left| {\sf N}{\sf G}\right|$  Zip ファイル以外のデータを登録している。⇒【解決方法】Zip ファイルで登録する。(確認項目 3.Zipファイルデータの作成を参照)

2-3.エラーメッセージ 頻出! 「アップロード写真の数と人数が一致しないか、圧縮パッケージにパスワードがあります」 ※法人・団体申込(2 名以上) NG 【解決方法】 |写直のデータ数が違う。 インチ インチ トン数分の写真データを登録する。 写真のファイル名が違う。 正しいファイル名で登録する。 (確認項目 1.拡張子の表示/確認項目 2.写真データのファイル名と形式を参照) 写真のデータ形式が違うものが紛れている。 JPEG 形式のデータに修正して登録する。 (確認項目 1.拡張子の表示/確認項目 2.写真データのファイル名と形式を参照) Zip ファイルに不備がある。 Zip ファイルの作成をやり直して登録する。 (確認項目 3.Zipファイルデータの作成を参照)

## **確認項目 1.拡張子の表示**

(PCの設定:Windows10 の場合)

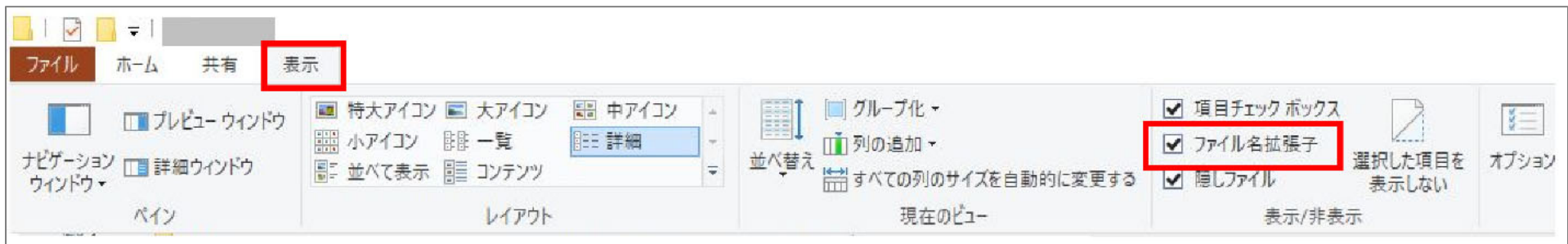

デスクトップ画面のタスクバーにある、エクスプローラーのアイコンをクリックします。 拡張子を表示したいフォルダを開き、メニューの「表示」タブをクリックします。 [ファイル名拡張子]のチェックボックスをクリックします。 拡張子付きのファイル名に、表示が変わります。

拡張子の表示 ON/OFF 別の**正しい表示**は下表のとおりです。

| 拡張子の表示 ON | 拡張子の表示 OFF       |
|-----------|------------------|
| T001.jpg  | Too <sub>1</sub> |
|           |                  |
| 証明写真.zip  | 証明写真             |

### **確認項目 2.写真データのファイル名と形式**

◎ファイル名は、団体申込 2 名以上の場合は、 受講者の入力順に、半角英数字で、

- **T001** (拡張子の表示 ON のとき **T001.jpg** )
- **T002** ( 〃 **T002.jpg** )
- **T003** ( 〃 **T003.jpg** )
- 

…としている。

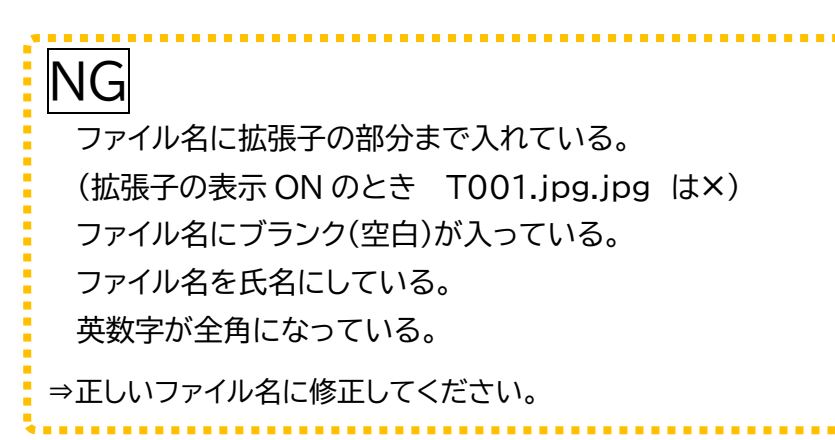

◎形式は、**JPEGファイル**である。

NGJPEGファイルではなく、PNG ファイルやTIFFファイルになっている。

png→jpgに変換しても、見た目だけ JPEG、中身はPNGファイルとなっている場合は、アップロードエラーになります。

⇒データそのものを変換してください。

#### **データそのものをJPEGに変換する方法**(Windows ペイントを利用した場合)

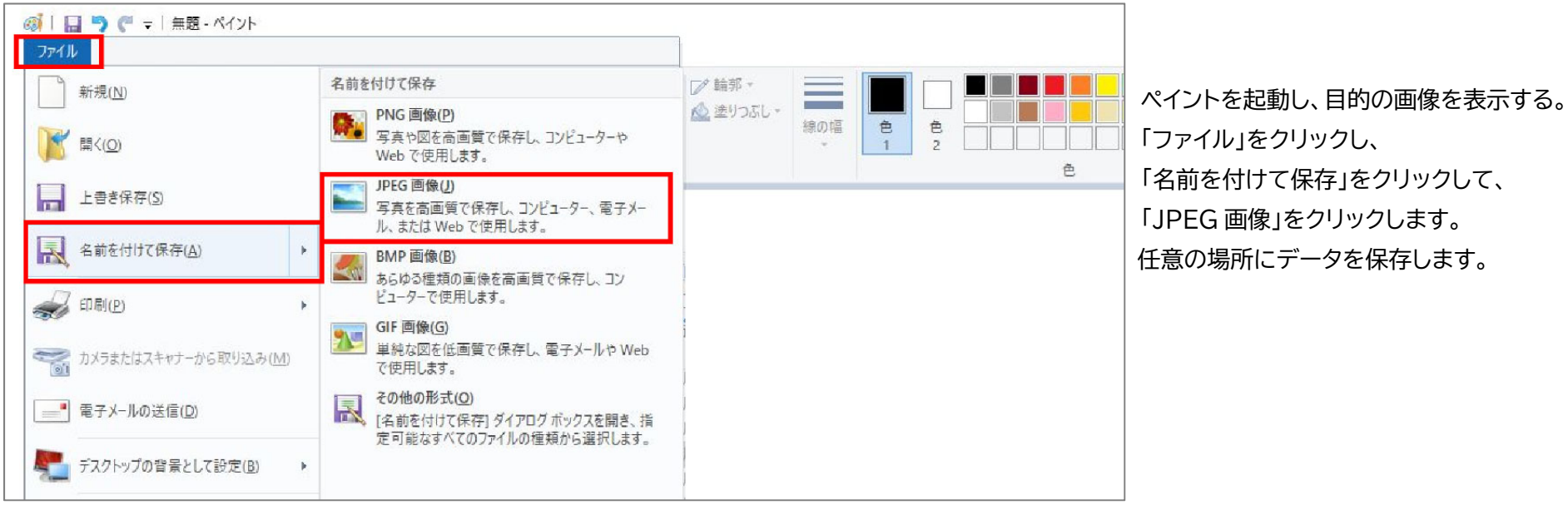

 $-5-$ 

### **確認項目 3.Zipファイルデータの作成**

◎団体申込 2 名以上の場合は、写真データを1つの Zip ファイルにまとめる。

#### **作成方法**

**写真データを全部選択**してから右クリック

「送る」をクリックし、「圧縮(Zip 形式)フォルダー」をクリックする。

作成された圧縮フォルダの名前を「証明写真」に変更する。

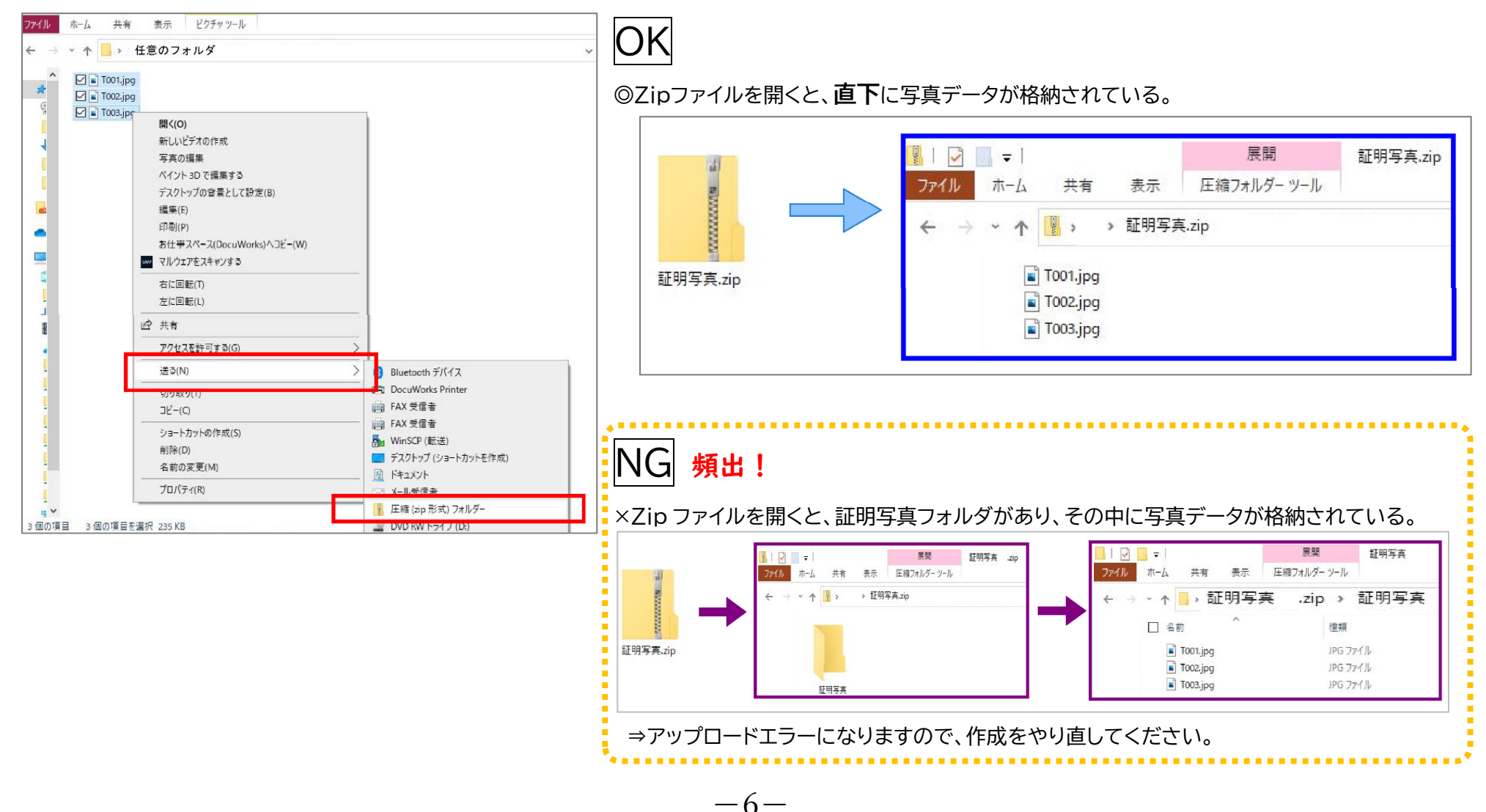

#### Q3. 証明写真データは何を登録すればよいですか。

A3. 外務省パスポート申請用写真の規格に準じたものを提出してください。 (縦 620pixel 横 482pixel) 「電子(デジタル)データ」で、「顔部分(目、鼻、口、輪郭)がはっきりくっきり写って」いて、「構図・サイズが規定にあっている」ものにしてください。 ★証明写真機(スピード写真機)で、電子データ受取サービスを利用できるものがありますので、おすすめします。

パスポート・マイナンバーカード用サイズを指定して「電子データ」を取得してください。

★スマートフォン向け証明写真アプリを利用する方法もあります。撮影時の照明や背景にはご注意ください。また登録時のサイズにご注意ください。

よくある NG 項目は下表のとおりです。アップロードをする前によくご確認ください。

不備があった場合は再登録を依頼する場合があります。

なお、写真データの不備により生じる不利益に生じる一切の責任は、受講者及び申込者に帰属するものとします。。(WEB 講習時ご本人確認ができない等)

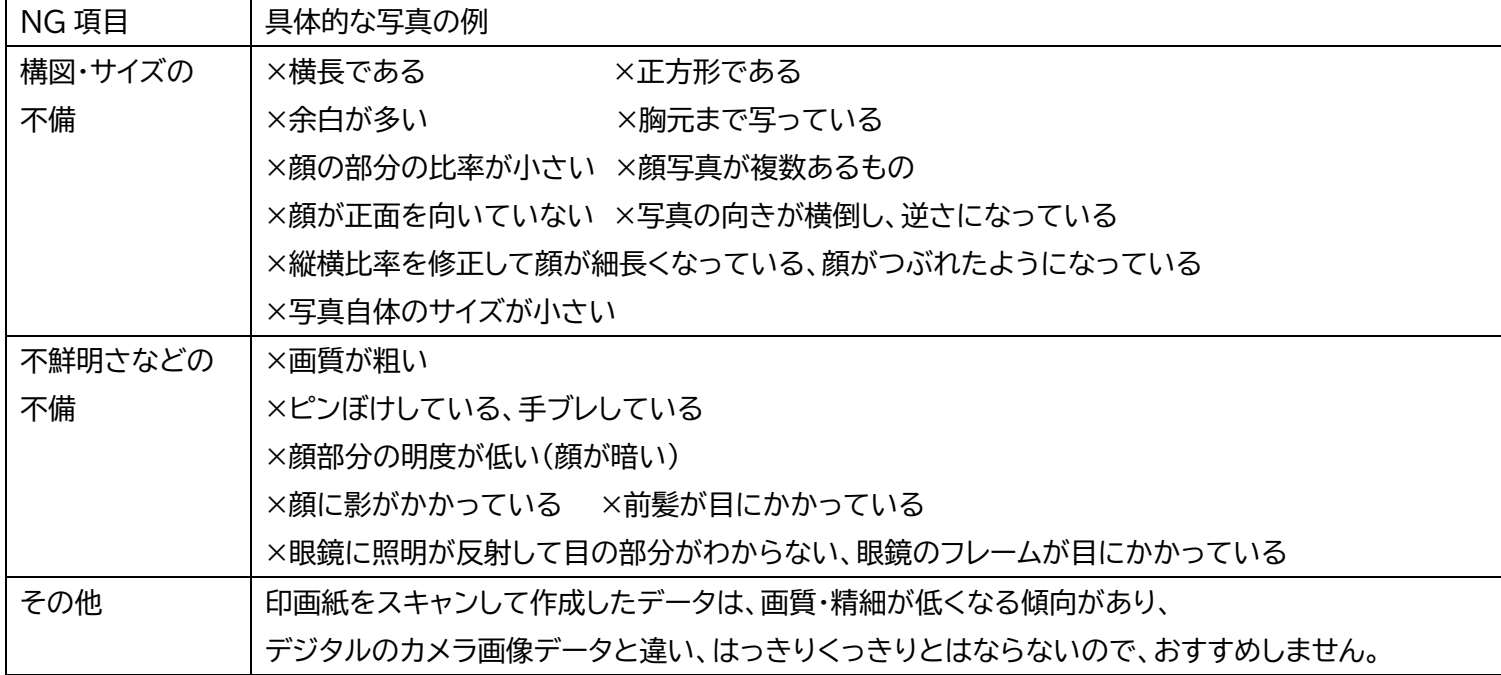

#### **参考:写真データのトリミング方法**(Windows ペイントを利用した場合)

※元の写真データのサイズが小さい場合、顔部分が小さい場合は、トリミングをしたときに画質が粗くなる可能性がありますので、ご注意ください。 (画質が粗く不鮮明なものは NG です)

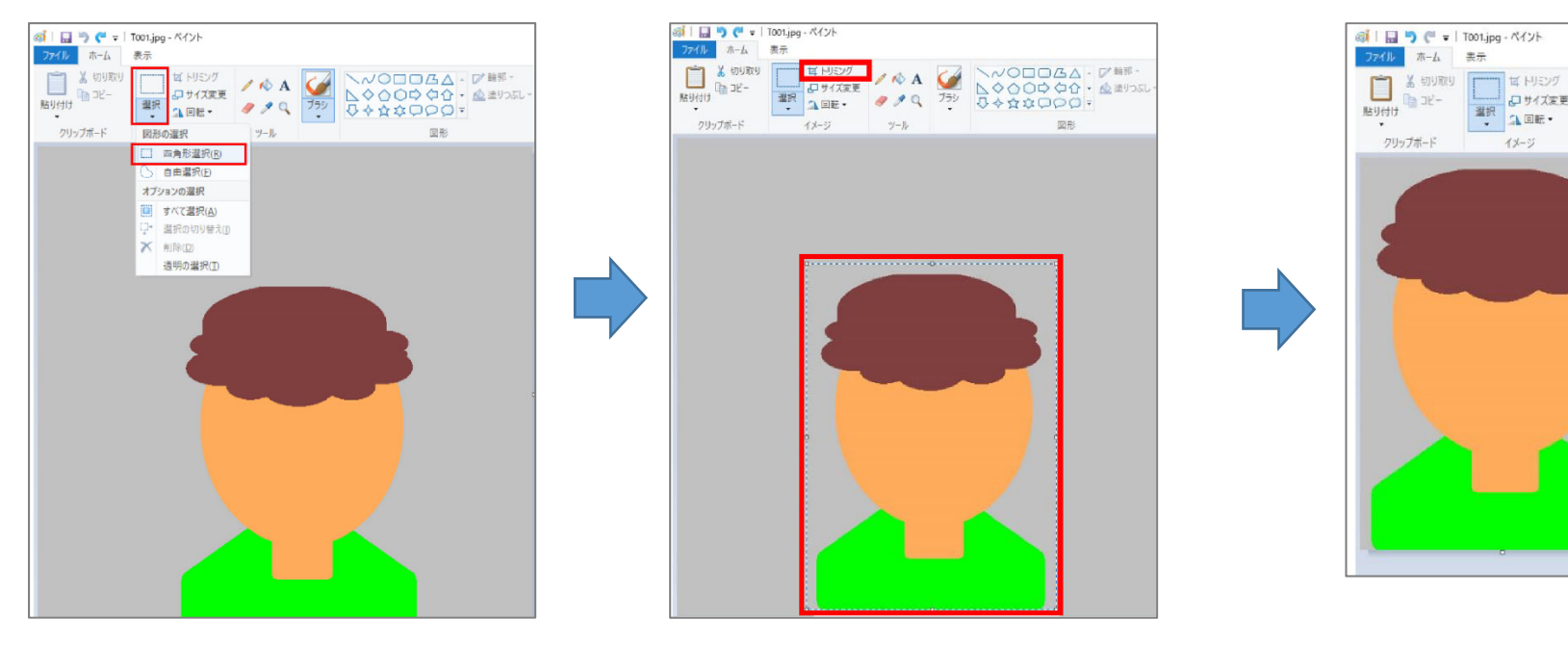

ペイントを起動し、目的の画像を表示します。 リボンから「ホーム」タブをクリック、 「イメージ」グループの「選択」をクリック、 「図形の選択」欄から 「四角形選択」をクリックします。

画像上でドラッグし、 トリミングしたい範囲を選択し、 「イメージ」グループの 「トリミング」をクリックします。

選択した範囲がトリミングされますので、 **JPEG画像で保存**します。

 $\begin{array}{|c|c|c|c|c|}\hline \quad & \text{if $\mathbb{H}$, $\mathbb{R}$,}\\ \hline \text{if $\mathbb{H}$, $\mathbb{R}$,}\\ \hline \text{if $\mathbb{H}$, $\mathbb{R}$,}\\ \hline \end{array} \quad\qquad \mbox{if $\mathbb{H}$, $\mathbb{R}$,}$ 

 $\eta$ -Jl

 $\begin{array}{c|c|c|c} \hline \text{RIR} & \text{MIR} \end{array} \qquad \mathcal{S} \nearrow \mathbb{Q}$ 

 $4x - y$ 

h 그년~